三重県電子納品チェッカー インストール手順書

## 2019.10

#### 1.動作環境

① 動作環境

・三重県電子納品チェッカーVer.19.1 の推奨環境は以下のとおりです。

・下記以外の OS は動作保証対象外です。

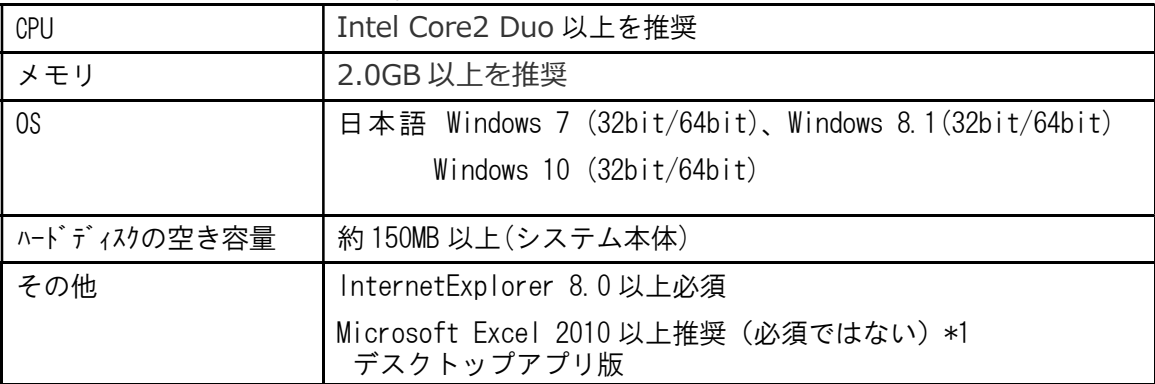

\*1: Excel はチェック結果の表示、印刷に使用します。

CSV 出力も可能であり、このファイルを取扱える同等のソフトウェアがあれば問題ありません。

# 2.プログラムインストール手順 新規インストールの場合

① ダウンロードした zip 形式のファイルを解凍します。 解凍されたフォルダ内にあるセットアッププログラム「InstEno.exe」をダブル クリックします。

InstEno.exe InstallScript Setup Launcher ... 福井コンピュータ株式会社

【三重県】のインストール画面が表示され、インストールウィザードが開始されます。

② セットアップの確認メッセージ

・セットアップの確認画面が表示されます。「次へ」ボタンをクリックします。

・セットアップを中止する場合は「キャンセル」ボタンをクリックします。

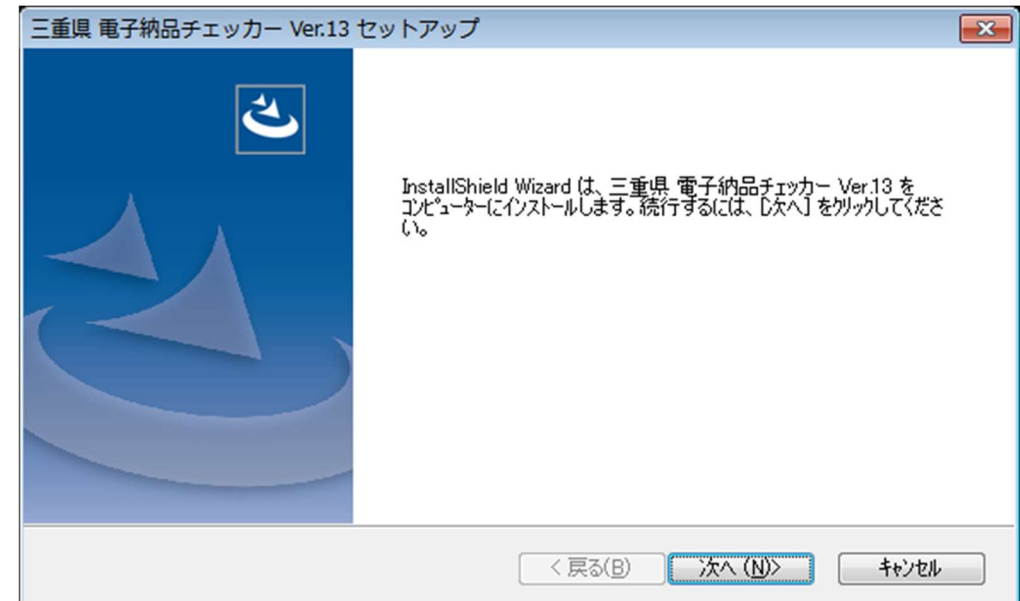

③ 使用許諾の同意

・使用許諾画面が表示されます。

・内容を確認し「同意」される場合は「使用許諾契約の全条項に同意します」にチェ ックをし「次へ」ボタンをクリックします。

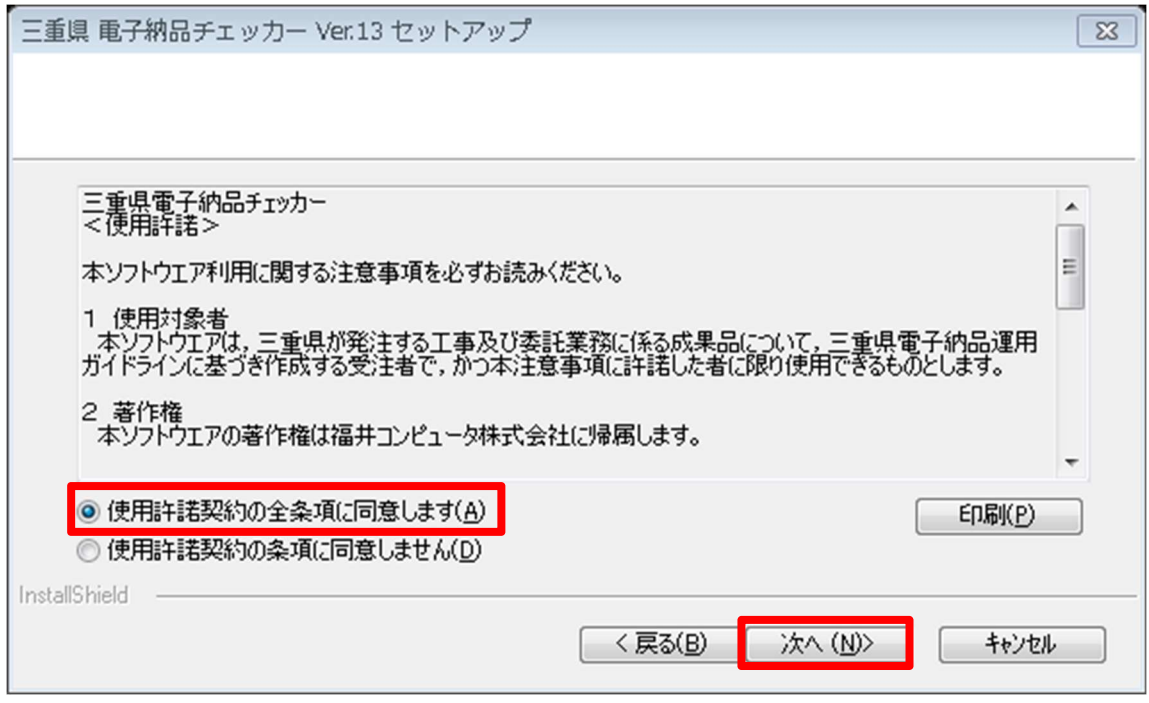

④ インストール先のフォルダ確認

- ·初期値は「C:\Program Files\EnoCheck\三重県」フォルダ以下となります。 ※64bit OS の場合は「C:\Program Files (x86)\EnoCheck\三重県」となります。
- ・変更する場合は「参照」ボタンをクリックして任意に指定して下さい。
- ・よろしければ「次へ」ボタンをクリックします。

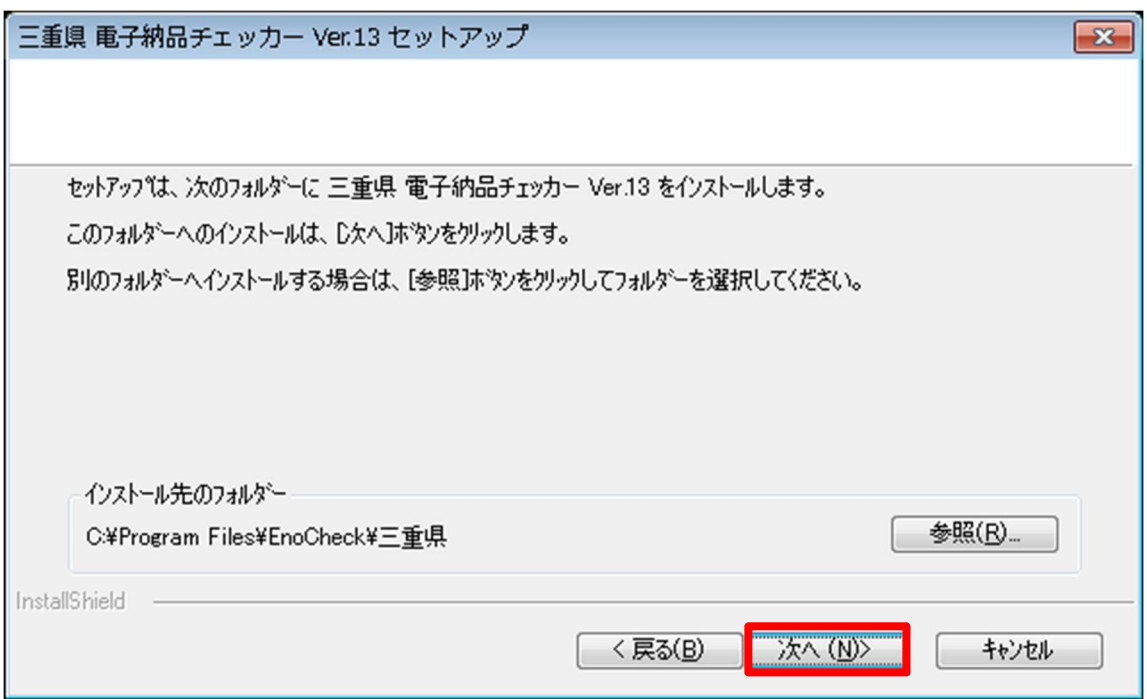

#### ⑤ インストールの準備完了

- ・インストール準備の完了画面が表示されます。
- ・「インストール」ボタンをクリックし、インストールを開始します。

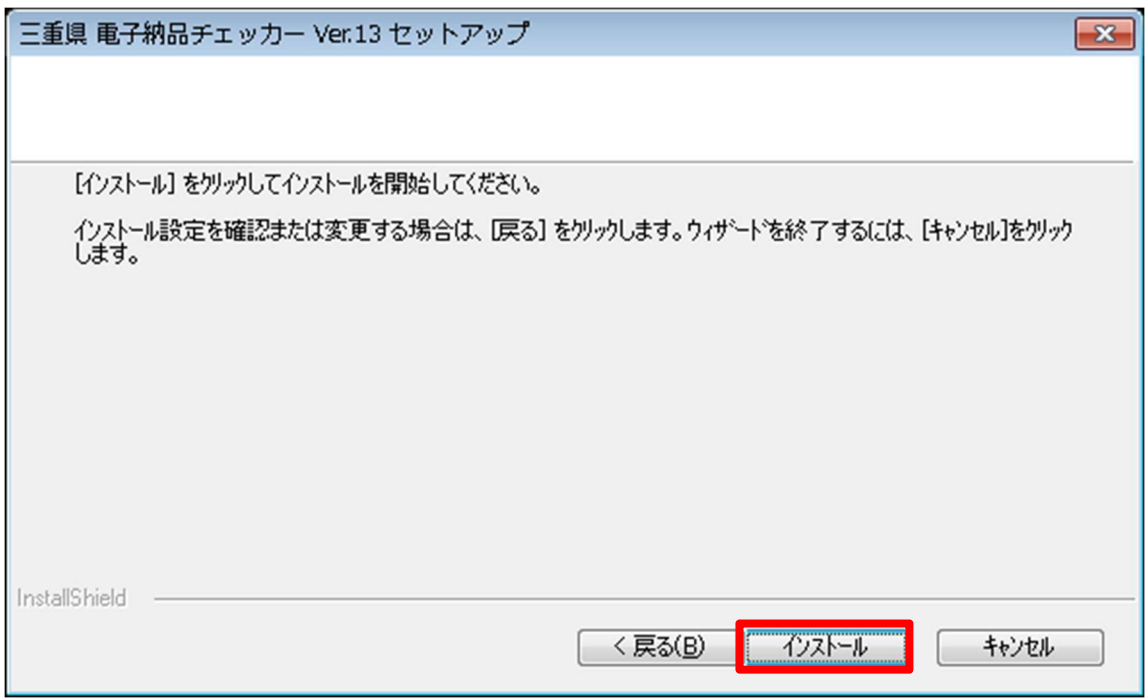

- ⑥ インストール開始
- ・順次必要なファイルがインストールされます。
- ・プログラムファイルと動作上必要なモジュールがインストールされます。

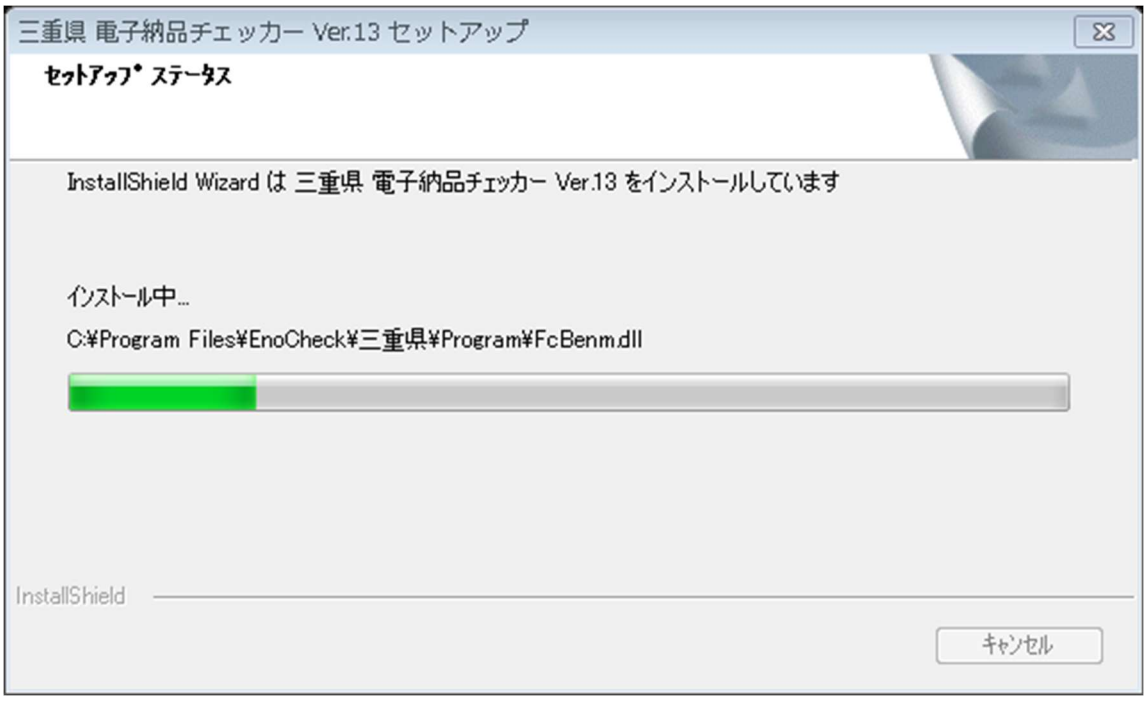

(※必要な Microsoft Runtime モジュールがインストールされます)

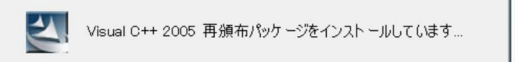

⑦ インストールの完了

・インストールの完了画面が表示されます。

・「完了」ボタンを押すことで「電子納品チェッカー」が動作可能な状態となります。

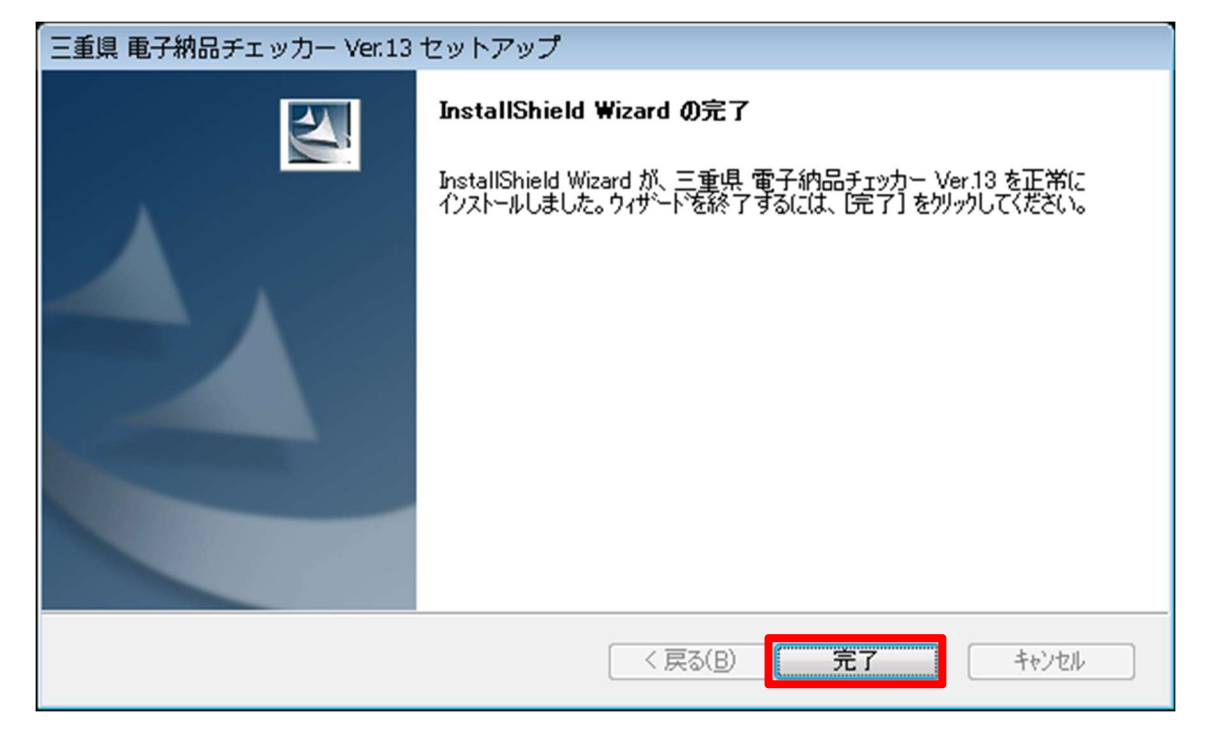

- ⑧ 電子納品チェッカーが使用可能な状態となりました。
- ・プログラムのスタートメニューに登録されます。
- ・デスクトップ上にアイコンが作成されます。

【三重県電子納品チェッカー】のアイコンをダブルクリックすることで、 「電子納品チェッカー」が起動します。

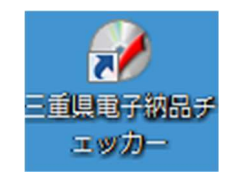

## 電子納品チェッカーVer19 (暫定版)からアップデートの場合

① ダウンロードした zip 形式のファイルを解凍します。 解凍されたフォルダ内にあるセットアッププログラム「InstEno.exe」をダブル クリックします。

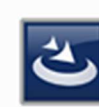

InstEno.exe InstallScript Setup Launcher ... ■ 福井コンピュータ株式会社

【三重県】のインストール画面が表示され、インストールウィザードが開始されます。

- ② セットアップの確認メッセージ
- ・セットアップの確認画面が表示されます。「次へ」ボタンをクリックします。
- ・セットアップを中止する場合は「キャンセル」ボタンをクリックします。

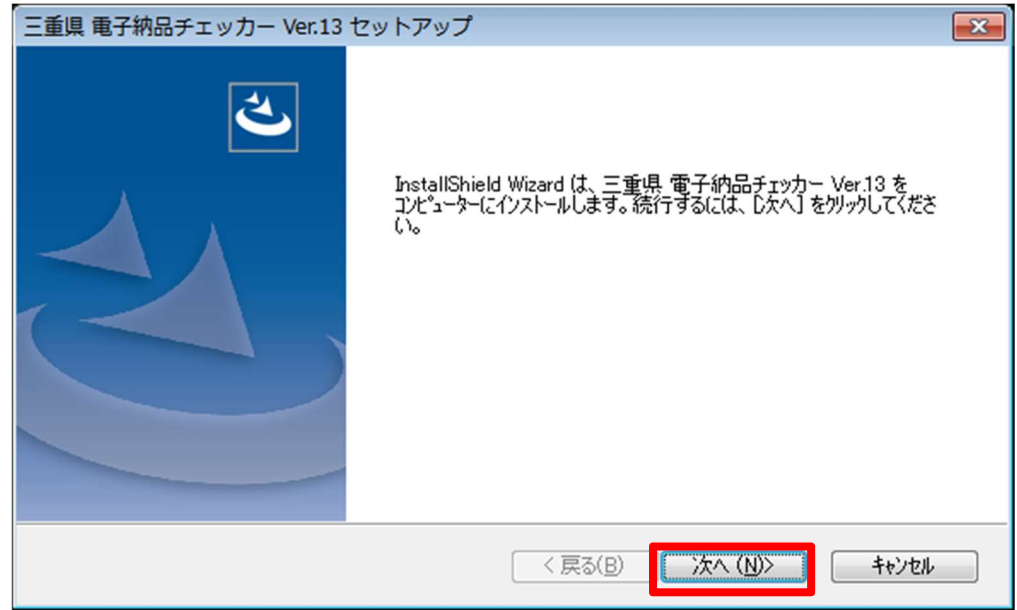

- ③ インストール方法の選択
- ・プログラムの修復または削除の選択画面が出ますので、「修復」にチェックをし 「次へ」ボタンをクリックします。

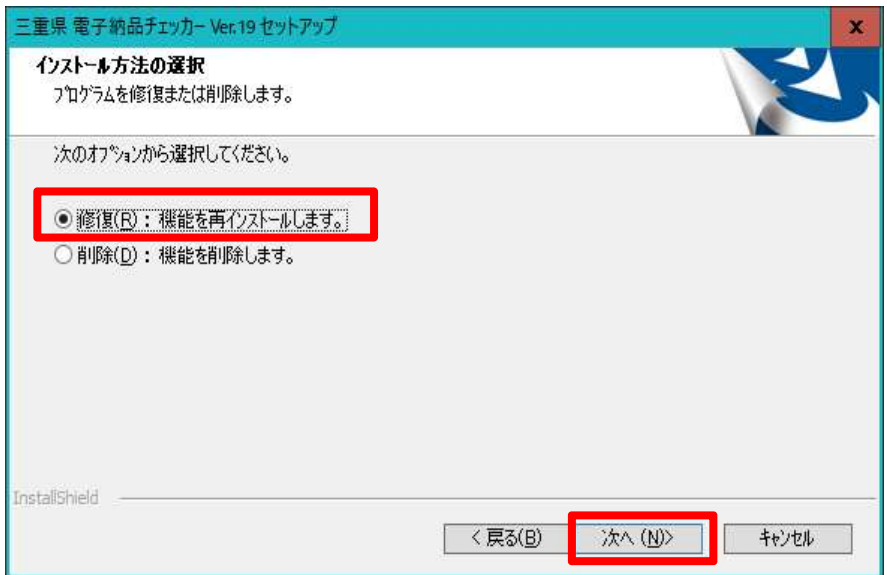

- ④ インストール先のフォルダ確認
- ・再インストール準備完了画面が出たら「インストール」ボタンをクリックします。

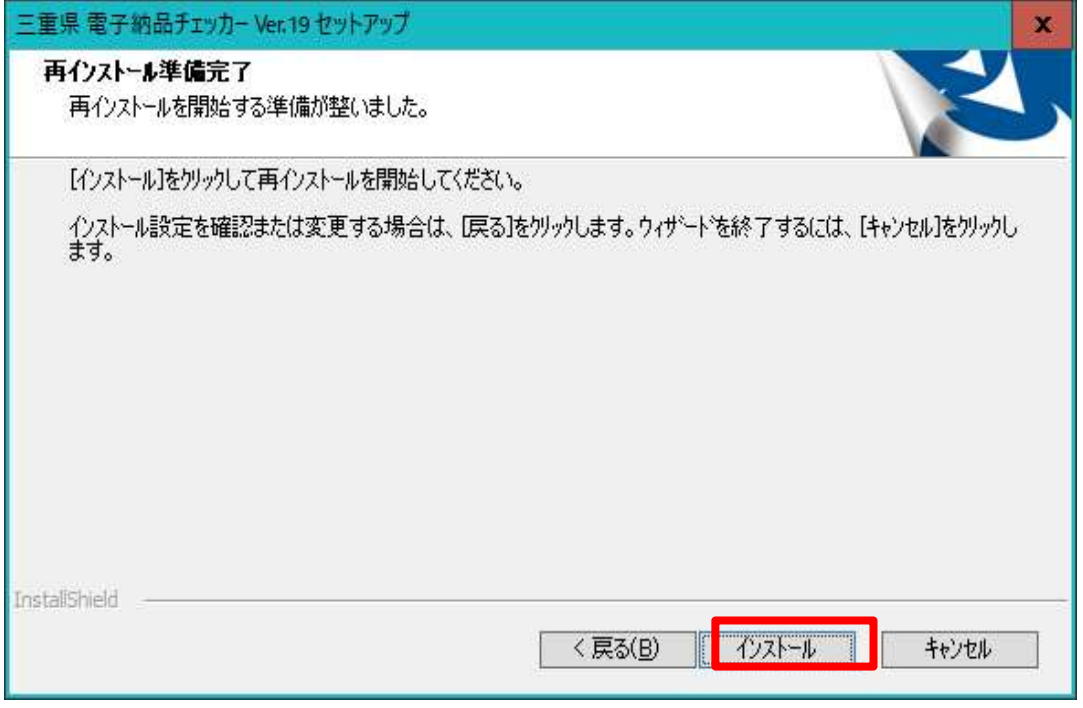

⑤ インストールの完了

・インストールの完了画面が表示されます。

・「完了」ボタンを押すことで「電子納品チェッカー」が動作可能な状態となります

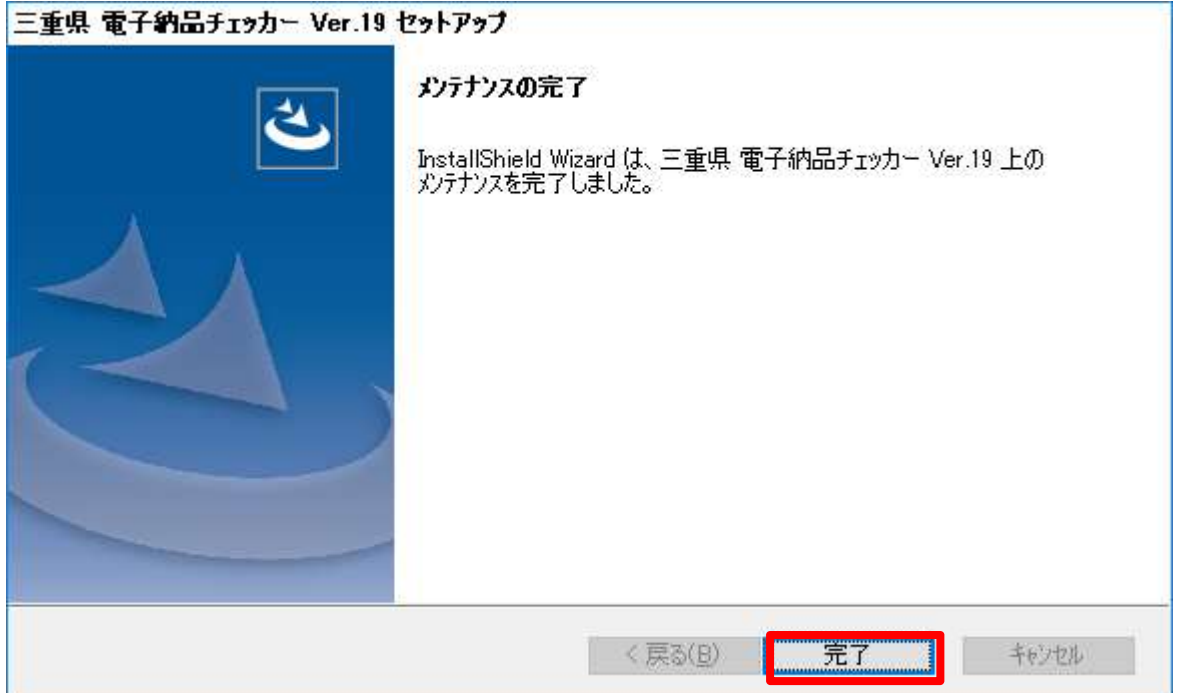

- ⑥ 電子納品チェッカーが使用可能な状態となりました。
- ・プログラムのスタートメニューに登録されます。
- ・デスクトップ上にアイコンが作成されます。

【三重県電子納品チェッカー】のアイコンをダブルクリックすることで、 「電子納品チェッカー」が起動します。

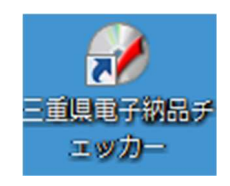

# 3.その他

① プログラムの削除方法

・プログラムの削除は Windows の「コントロールパネル」から「プログラムと機能」 からアンインストール実施します。(OS の違いにより機能名称の違いがあります) ・デスクトップ上のアイコンが削除されない場合はアイコンを削除します。

② 上書きインストールの場合

・既に、プログラムがインストールされている場合、または再度プログラムをイン ストールする場合には、「使用許諾の同意」画面においてインストール方法の選択画 面が表示されます。

・このとき「修復」を選択しインストールを進めるとプログラムが更新されます。